**Finanšu ministrija**

# **AASA SISTĒMAS LIETOTĀJA METODISKAIS MATERIĀLS**

pārredzamības prasību nodrošināšanai

Septembris 2019

**Juridiskais pamats: Metodiskais materiāls sagatavots, ņemot vērā prasības atbalsta sniedzējiem, kas izriet no Ministru kabineta 2016.gada 21.jūnija noteikumiem Nr.386 "Kārtība, kādā publicē informāciju par sniegto komercdarbības atbalstu un piešķir un anulē elektroniskās sistēmas lietošanas tiesības".**

Termini un pieņemtie apzīmējumi:

**Lietotājs** – valsts vai pašvaldības institūcijas ierēdnis vai darbinieks vai šo institūciju pilnvarotas juridiskas personas pārstāvis, kas saskaņā ar amata vai darba pienākumiem ir atbildīgs par informācijas **ievadi**, kā arī nepieciešamo izmaiņu veikšanu AASA sistēmā.

**Skatītājs** - ir valsts vai pašvaldības institūcijas ierēdnis vai darbinieks, vai šo institūciju pilnvarotas juridiskas personas pārstāvis, kas saskaņā ar amata vai darba pienākumiem **seko**  līdzi informācijas publicēšanai par katru piešķirto individuālo atbalstu, kas pārsniedz konkrētajā Eiropas Savienības tiesību aktā komercdarbības atbalsta jomā noteikto piešķirtā atbalsta slieksni, un tās sagatavošanas procesam sistēmā.

**Apstiprinātājs** - ir valsts vai pašvaldības institūcijas ierēdnis vai darbinieks, vai šo institūciju pilnvarotas juridiskas personas pārstāvis, kas saskaņā ar amata vai darba pienākumiem institūcijas vārdā sistēmā elektroniski **apstiprina** sagatavoto informāciju publicēšanai par katru piešķirto individuālo atbalstu, kas pārsniedz konkrētajā Eiropas Savienības tiesību aktā komercdarbības atbalsta jomā noteikto piešķirtā atbalsta slieksni.

**Vietējais administrators –** Finanšu ministrijas vai Zemkopības ministrijas informācijas sistēmu speciālists

**FM KAKD** – Finanšu ministrijas Komercdarbības atbalsta kontroles departaments

Informācija tiek publicēta Eiropas Komisijas pārziņā elektroniskajā sistēmā Aid Award System Application (AASA)

Testa versija pieejama:

<https://webgate.acceptance.ec.europa.eu/competition/transparency/>

produkcijas vide pieejama:

<https://webgate.ec.europa.eu/competition/transparency/>

Visu dalībvalstu publicētās informācijas meklēšanas rīks pieejams:

<https://webgate.ec.europa.eu/competition/trancparency/public/search/home/>

*Pārredzamības noteikumi tika ieviesti valsts atbalsta tiesībās līdz ar valsts atbalsta modernizāciju. Tajos noteikts, ka kopš 2016.gada 1.jūlija saskaņā ar Komisijas regulas Nr.651/2014 (2014.gada 17.jūnijs) ar ko noteiktas atbalsta kategorijas atzīst par saderīgām ar iekšējo tirgu, piemērojot Līguma 107. un 108.pantu (turpmāk – VGAR) 9.pantu un citiem dokumentiem valsts atbalsta kontroles jomā<sup>1</sup> dalībvalstīm ir jāpublicē sīka informācija par individuālā atbalsta piešķīrumiem, kas pārsniedz 500 000 EUR.*

*Pārredzamības pienākums ir noteikts ar mērķi vākt informāciju par atbalsta piešķīrumiem piešķiršanas dienā, nevis pārraudzīt projekta izdevumus. Pārredzamības informācija ir jāsniedz par katru atbalsta piešķīrumu. Informāciju publicē katru gadu līdz 1.janvārim, 1.aprīlim, 1.jūlijam un 1.oktobrim pēc attiecīgā individuālā atbalsta piešķiršanas, kā arī ne vēlāk kā gada laikā no dienas, kad konkrētajai komercsabiedrībai ir jāiesniedz nodokļu deklarācija<sup>2</sup> .*

#### **Informācijas ievade par atbalsta piešķīrumu**

Lai izveidotu ierakstu par atbalsta piešķīrumu, noklikšķiniet uz izvēlnes **"Atbalsta piešķīruma pārvaldība"** apakšizvēlni **"Jauns atbalsta piešķīrums"**.

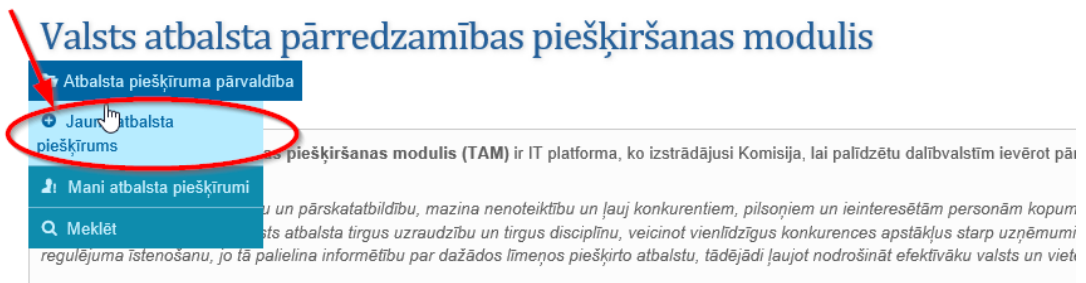

#### vai logā **"Noderīgas saites"** uzklikšķiniet izvēlni **"Jauns atbalsta piešķīrums"**.

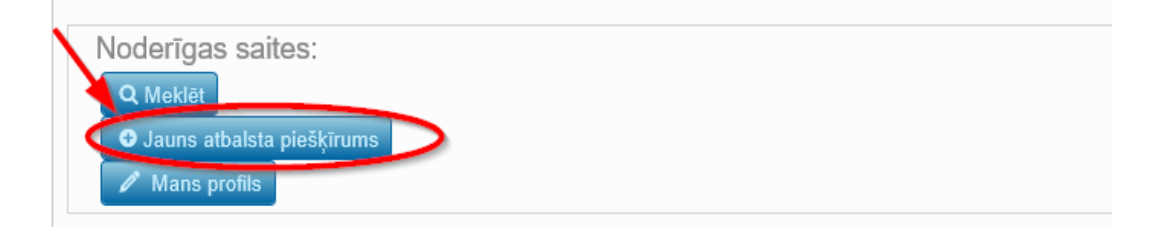

**<sup>.</sup>** <sup>1</sup> Pārredzamības prasības noteiktas šādos dokumentos:

<sup>-</sup> Komisijas regula Nr.651/2014 (VGAR);

<sup>-</sup> Komisijas regula Nr.1338/2014 (FIBER);

<sup>-</sup> Komisijas regula Nr. 702/2014 (ABER);

<sup>-</sup> Eiropas savienības pamatnostādnes par valsts atbalstu lauksaimniecības un mežsaimniecības nozarē un lauku apvidos 2014.- 2020.gadam;

<sup>-</sup> Pamatnostādnes valsts atbalsta vērtēšanai zvejniecības un akvakultūras nozarē;

<sup>-</sup> Komisijas paziņojums (C(2014) 198/02), ar ko groza Komisijas paziņojumus par ES Pamatnostādnēm valsts atbalsta noteikumu piemērošanai attiecībā uz platjoslas tīklu ātru izvēršanu, Reģionālā atbalsta pamatnostādnēm 2014.–2020. gadam, valsts atbalstu filmām un citiem audiovizuālajiem darbiem, Pamatnostādnēm par valsts atbalstu, lai veicinātu riska finansējuma ieguldījumus, Pamatnostādnēm par valsts atbalstu lidostām un aviokompānijām [\(https://eur-lex.europa.eu/legal](https://eur-lex.europa.eu/legal-content/LV/TXT/PDF/?uri=OJ:C:2014:198:FULL&from=EN)[content/LV/TXT/PDF/?uri=OJ:C:2014:198:FULL&from=EN](https://eur-lex.europa.eu/legal-content/LV/TXT/PDF/?uri=OJ:C:2014:198:FULL&from=EN) );

<sup>-</sup> Komisijas paziņojumi par Pamatnostādnēm enerģētikas un vides jomā, Nostādnēm par valsts atbalstu pētniecībai, attīstībai un jauninājumiem, Pamatnostādnēm par valsts atbalstu grūtībās nonākušu nefinanšu uzņēmumu glābšanai un pārstrukturēšanai; - Komisijas paziņojums (2014/C 188/02) "Kritēriji, pēc kuriem analizē saderīgumu ar iekšējo tirgu valsts atbalstam ar mērķi sekmēt svarīgu projektu īstenošanu visas Eiropas interesēs".

<sup>-</sup> Eiropas Komisijas lēmumi

<sup>2</sup> Atbilstoši Ministru kabineta 2016.gada 21.jūnija noteikumos Nr.386 "Kārtība, kādā publicē informāciju par sniegto komercdarbības atbalstu un piešķir un anulē elektroniskās sistēmas lietošanas tiesības" 12. un 13.punktā noteiktajam

Informāciju jāiesniedz secīgi, jo viena lauka aizpildīšana var ietekmēt nākamos laukus. Sarkana zvaigznīte(\*) blakus iezīmei norāda, ka informācija ir jāaizpilda obligāti.

Logs **"Valsts atbalsta lietas numurs vai nosaukums"** (\*) - jāievada atbalsta pasākuma numurs vai atbalsta pasākuma nosaukums, ar ko pasākums ir reģistrēts Eiropas Komisijas IT sistēmās [\(http://ec.europa.eu/competition/elojade/isef/index.cfm\)](http://ec.europa.eu/competition/elojade/isef/index.cfm). Ierakstot jebkuru atsauces numura vai nosaukuma rakstu zīmi, gudrā atlase parādīs desmit jaunākos atbalsta pasākumus, kuros ir šīs rakstu zīmes, ļaujot lietotājam tieši izvēlēties attiecīgo atbalsta pasākumu vai precizēt savu meklēšanu.

Valsts atbalsta pārredzamības pieškiršanas modulis Atbalsta piešķīruma pārvaldība

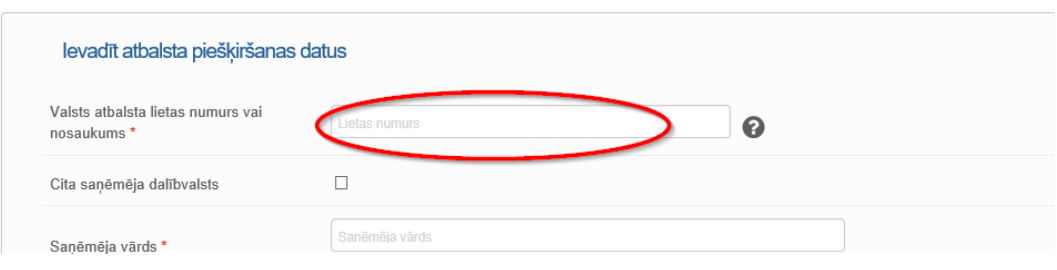

## Valsts atbalsta pārredzamības piešķiršanas modulis Athalsta nieškīruma nārvaldība

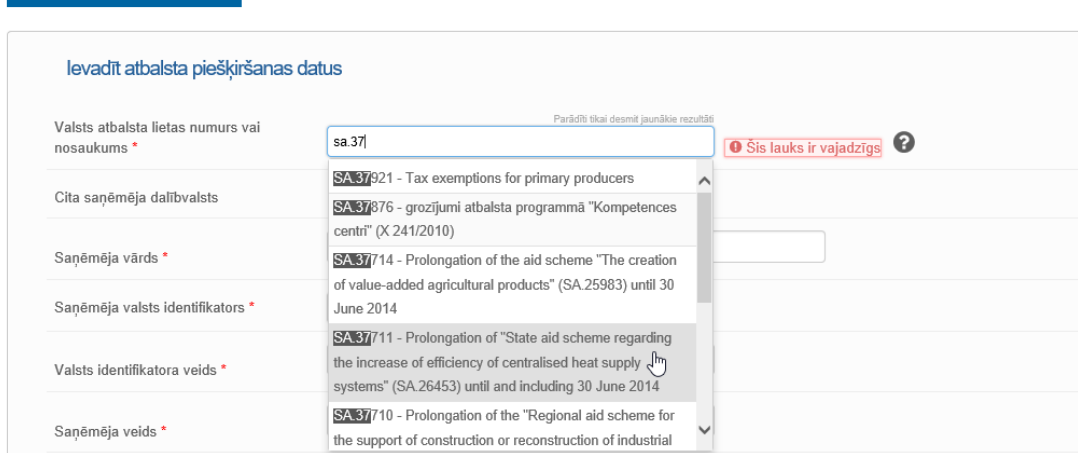

Tiklīdz ir atlasīta atsauce uz atbalsta pasākumu, automātiski tiek izveidota saite uz informāciju par attiecīgo pasākumu.

Logs **"Cita saņēmēja dalībvalsts**" – atzīmē tikai tad, ja atbalsts piešķirts saņēmējam citā dalībvalstī. (Sīkāk par pārrobežu projektiem piešķirto atbalstu skatīt materiāla 6.lpp.)

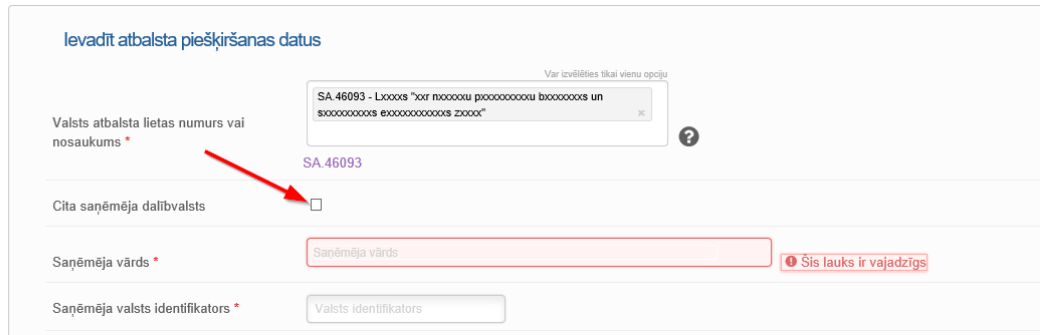

Logs **"Saņēmēja vārds"** (\*) – jāievada atbalsta saņēmēja juridiskās personas nosaukums.

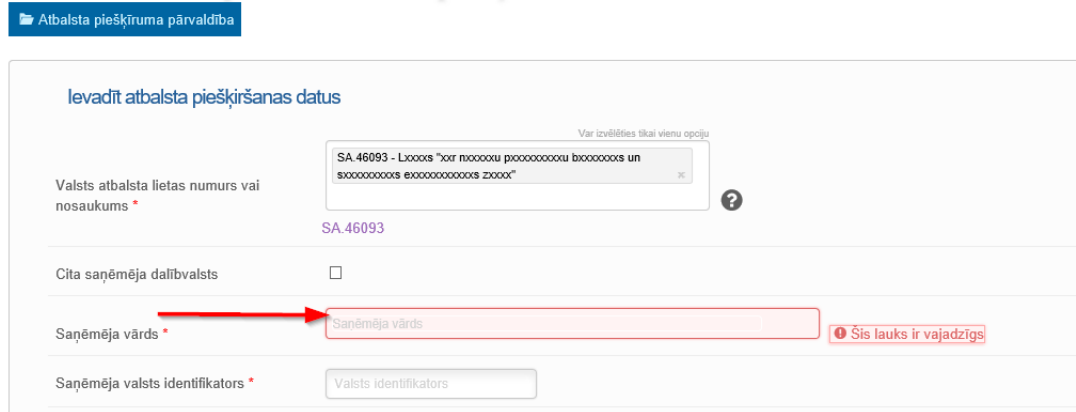

Logs **"Saņēmēja valsts identifikators"** (\*) – jāievada atbilstošāko valsts identifikatora numuru, ar ko tiek identificēta atbalstu saņemošā juridiskā persona, piem., pievienotās vērtības nodokļa maksātāja numurs vai uzņēmuma reģistrācijas numurs.

Logs **"Valsts identifikatora veids"**(\*) – gudrā atlase parādīs valsts identifikatora veidu, piem., Pievienotās vērtības nodokļa maksātāja numurs.

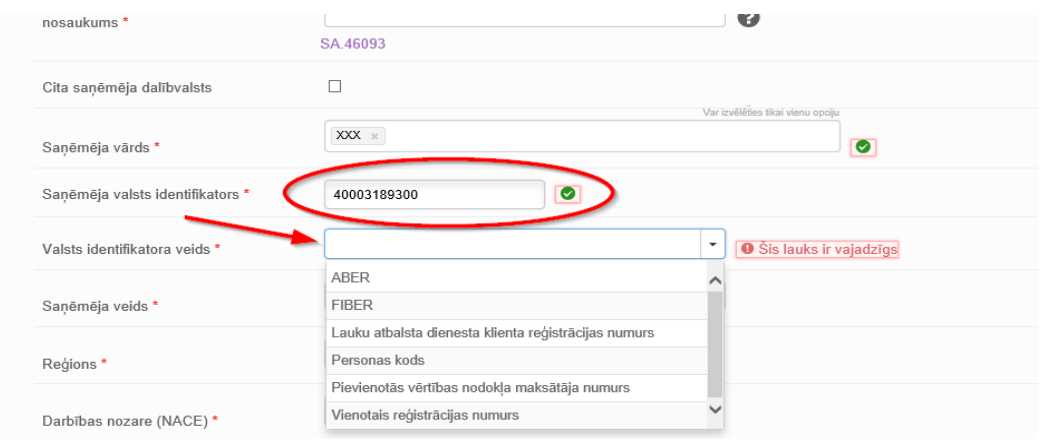

## *Pārrobežu projektiem piešķirtais atbalsts*

AASA sistēma ļauj dalībvalstij par Pārrobežu projektiem piešķirto atbalstu, kas piešķirts tās teritorijā, ievadīt vairākus ierakstus – vienu katrai dalībvalstij, kas piedalās pārrobežu

programmā (piem., Eiropas teritoriālās sadarbības projektā), norādot precīzas piešķirtās summas un attiecīgās atsauces uz saņēmēju un citu dalībvalstu reģioniem, kuri gūst atbalstu.

Ja logs **"Cita saņēmēja dalībvalsts**" ir atzīmēts, blakus lodziņam parādās jauna nolaižama izvēlne. Iespējamās vērtības būs visu dalībvalstu saraksts plus Islande, izņemot konkrētā lietotāja valsti (jo tas ir atbalsts, kas būs piešķirts saņēmējam citā dalībvalstī).

Laukos **"Valsts identifikatora veids" un "Reģions"** būs pieejamas vērtības, kas attiecas uz atbalsta mērķa valsti.

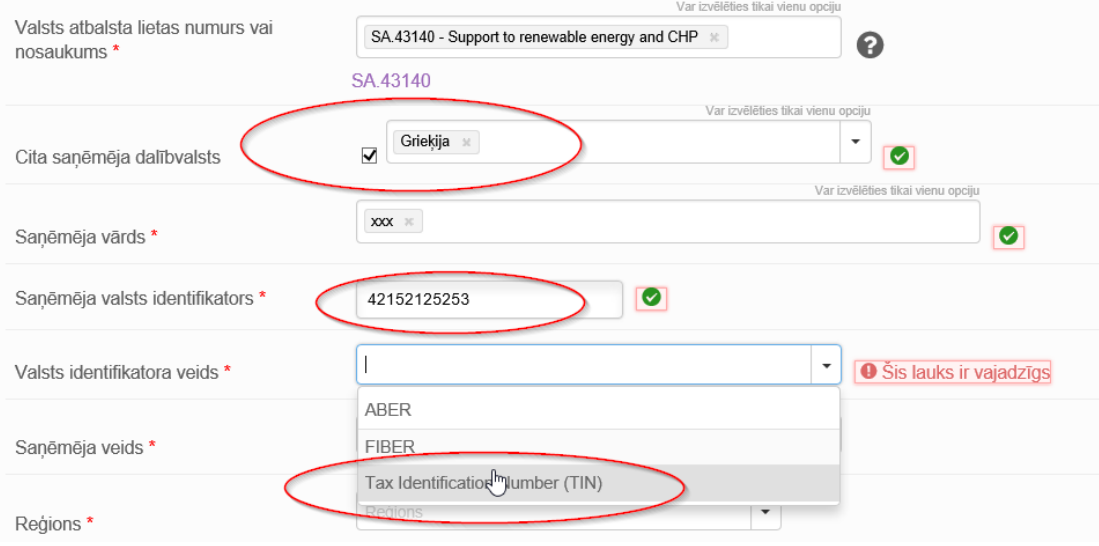

Logs **"Saņēmēja veids"** (\*) – norāda uzņēmuma veidu (MVU/liels) atbalsta piešķiršanas dienā. Gudrā atlase parādīs atbilstošus veidus.

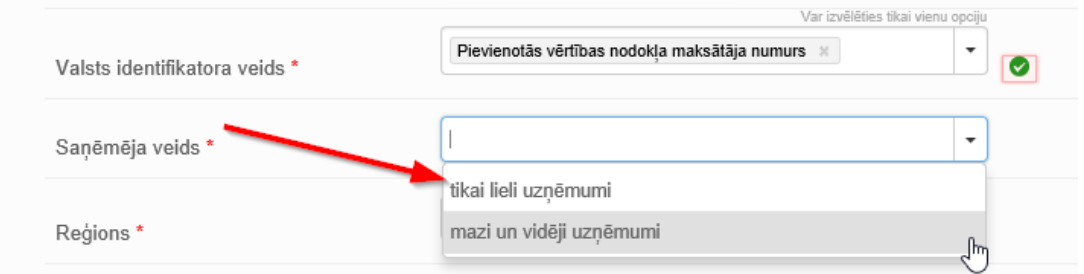

Logs **"Reģions"** (\*) – norāda reģionu, kurā reģionā atrodas saņēmējs, t.i., kur atradīsies projekts, kuram ir piešķirts atbalsts. Informācija par individuālā atbalsta saņēmēju AASA sistēmā tiek ievadīta kopējās statistiski teritoriālās vienības klasifikācijas 2.līmenī (NUTS 2, LV-Latvija)<sup>3</sup>.

 $\overline{a}$ 

<sup>3</sup> Atbilstoši Ministru kabineta 2016.gada 21.jūnija noteikumiem Nr.386 "Kārtība, kādā publicē informāciju par sniegto komercdarbības atbalstu un piešķir un anulē elektroniskās sistēmas lietošanas tiesības 11.punktā noteiktajam

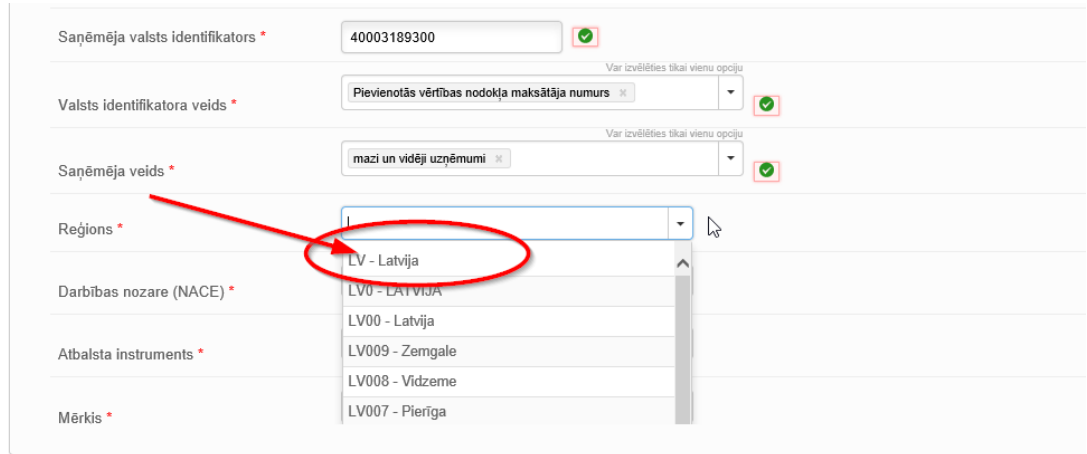

Logs **"Darbības nozare (NACE)"** (\*) – ievada atbilstošāko saimnieciskās darbības nozares statistisko klasifikāciju NACE 2 grupu līmenī. Ja projekts attiecas uz vienu darbības nozari, jāievada atbilstošs NACE 2 grupu līmenis. Ja uzņēmums darbojas vairākās darbības nozarēs, ir jāievada nozare, kurā tiek izmantots konkrētais atbalsts, gudrā atlase parādīs visas iespējamās nozares, ļaujot lietotājam tieši atlasīt atbilstošo. AASA sistēmā var atlasīt tikai vienu nozari.

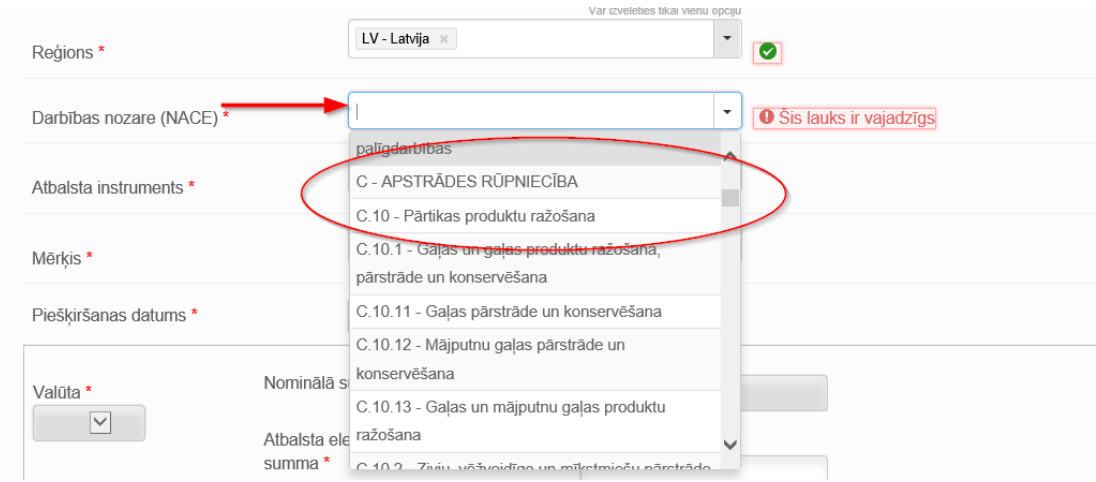

Logs **"Atbalsta instruments"** (\*) – piešķirtajam atbalstam atbilstošais atbalsta instruments. Ja atbalsts ir piešķirts ar vairākiem atbalsta instrumentiem, atbalsta summu norāda sadalījumā pa instrumentiem vairākos ierakstos. Gudrā atlase parādīs atbilstošo instrumentu, kas definēti paziņojumā vai iesnieguma veidlapā atbalsta saņemšanai attiecībā uz valsts atbalstu, kura lietas numurs norādīts iepriekš logā **"Valsts atbalsta lietas numurs vai nosaukums".**

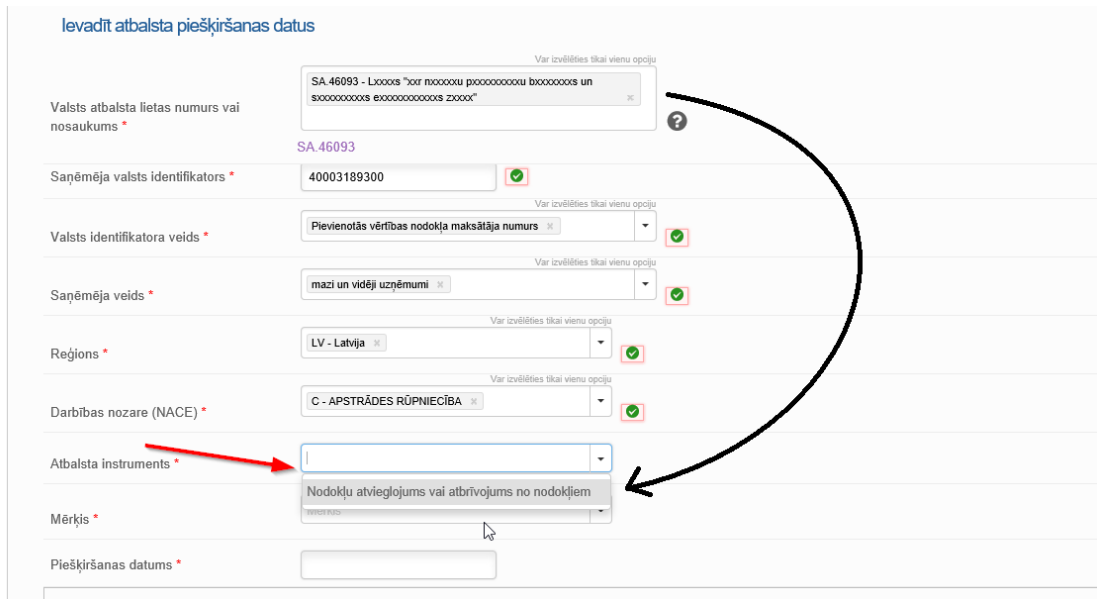

Logs **"Mērķis"** (\*) – attiecīgajam piešķirtajam atbalstam atbilstošs mērķis. Gudrā atlase parāda atbilstošo mērķi, kas definēti paziņojumā vai iesnieguma veidlapā atbalsta saņemšanai attiecībā uz valsts atbalstu, kura lietas numurs norādīts iepriekš logā **"Valsts atbalsta lietas numurs vai nosaukums".** AASA sistēmā Iespējams izvēlēties tikai vienu mērķi, jāpaziņo ir tikai par svarīgāko mērķi.

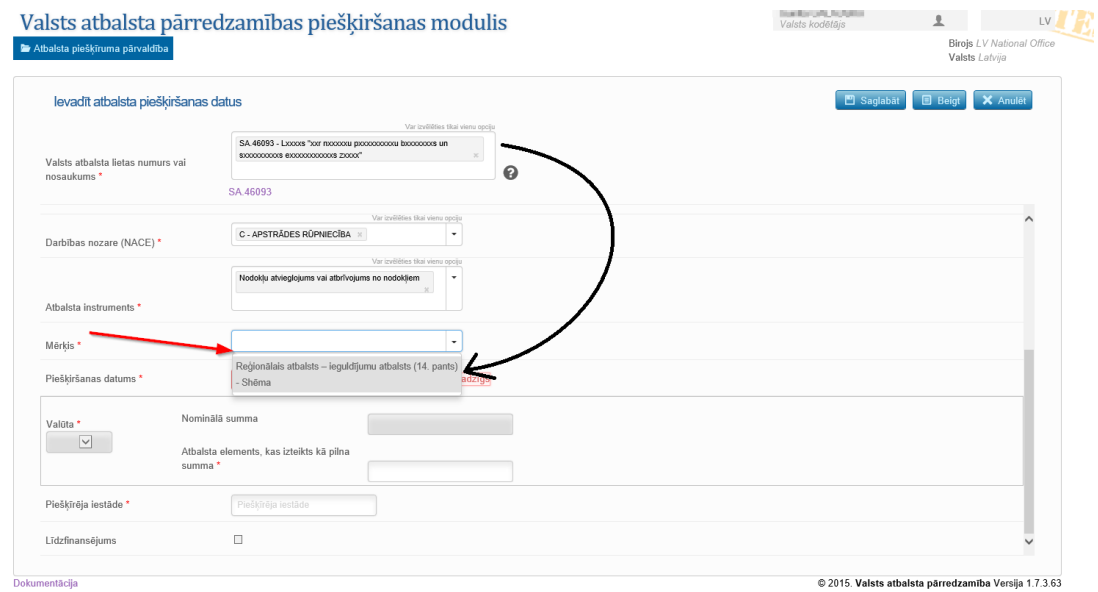

**Logs "Piešķiršanas datums"** (\*) – datums, kad saņēmējam tiek piešķirtas likumīgas tiesības saņemt atbalstu. Fiskālu pasākumu gadījumā norāda datumu, kad ir jāiesniedz nodokļu deklarācija. Datums jāizvēlas, izmantojot kalendāra datumu atlasītāju, kas tiek parādīts automātiski.

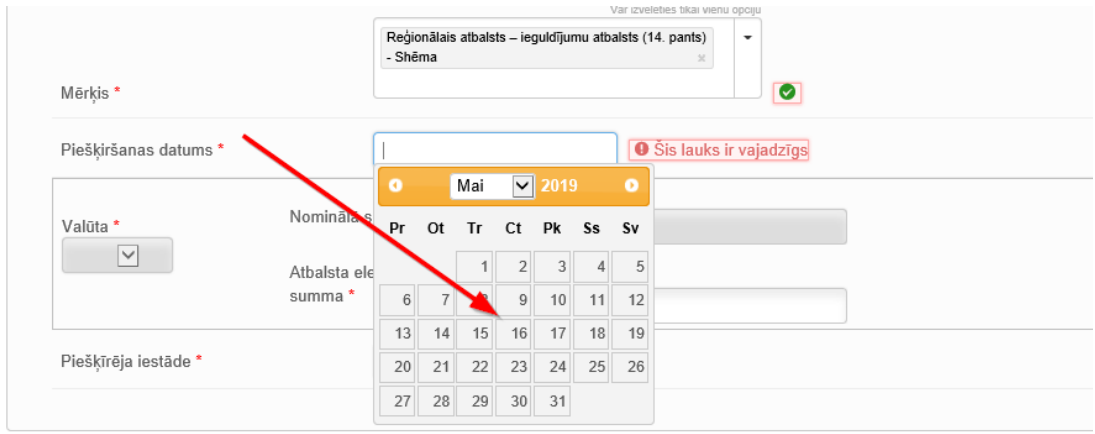

**Logs "Valūta"** (\*) – tā ir valūta, kādā tiek piešķirta priekšrocība ar atbalstu. Latvijas gadījumā "eiro".

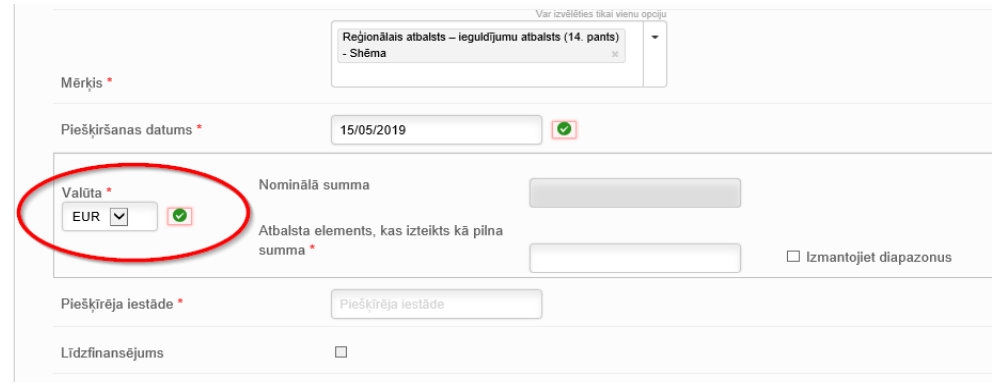

Logs **"Nomināla summa"** – tā ir nomināla atbalsta summa, piem, piešķirtā kredīta, sniegtā galvojuma summa, kas norādīta kā pilna summa, t.i., ne miljonos. Šo lauku var izvēlēties aizdevumu, garantiju un nodokļu atlikšanas pasākumu gadījumos. Nominālajai summai ir jāatšķiras no piešķirtās atbalsta summas, jo par bruto dotācijas ekvivalentu (piešķirto atbalstu) ir jāpaziņo kā par atbalsta elementu. Citiem instrumentiem šis lauks nav pieejams (iekrāsots tumši pelēks). Ja valsts atbalsta pasākums attiecas uz fiskālo atbalstu, minēto summu var publicēt diapazonos, kas norādīti VGAR 9.panta 2.punktā, ABER 9.panta 3.punktā, FIBER 9.panta 2.punktā vai attiecīgo pamatnostādņu attiecīgajos punktos. Šādos gadījumos tiek parādīta gudrā izvēlne, ļaujot atlasīt atbilstošu diapazonu.

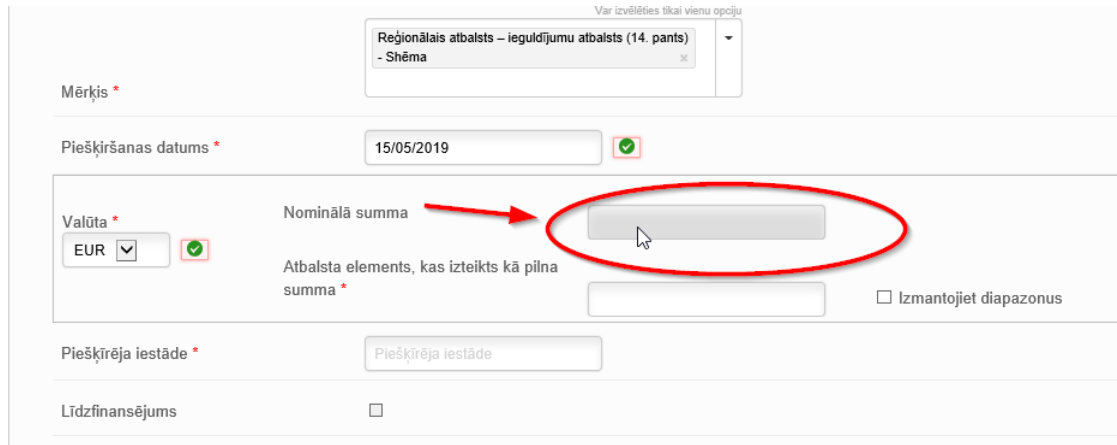

Nākamajā attēlā skatīt piemēru ar aktivizētu logu **"Nomināla summa"** nodokļu atlikšanas pasākuma gadījumā:

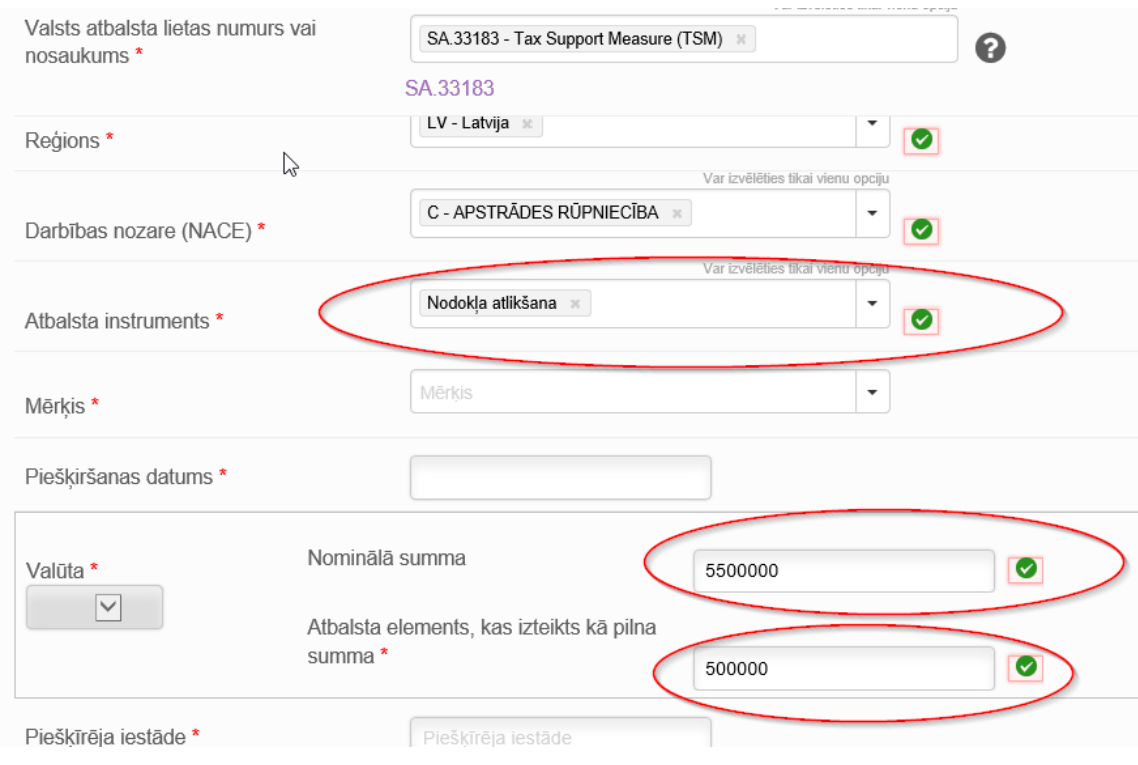

Logs **"Atbalsta elements, kas izteikts kā pilna summa"** (\*) – šis ir atbalsta elements, kas izteikts kā pilna summa, t.i., ne miljonos. Attiecībā uz visiem atbalsta instrumentiem ir jāpaziņo bruto dotācijas ekvivalents<sup>4</sup>. Ja valsts atbalsta pasākums attiecas uz fiskālo atbalstu, minēto summu var publicēt diapazonos, kas norādīti VGAR 9.panta 2.punktā, ABER 9.panta 3.punktā, FIBER 9.panta 2.punktā vai attiecīgo pamatnostādņu attiecīgajos punktos.

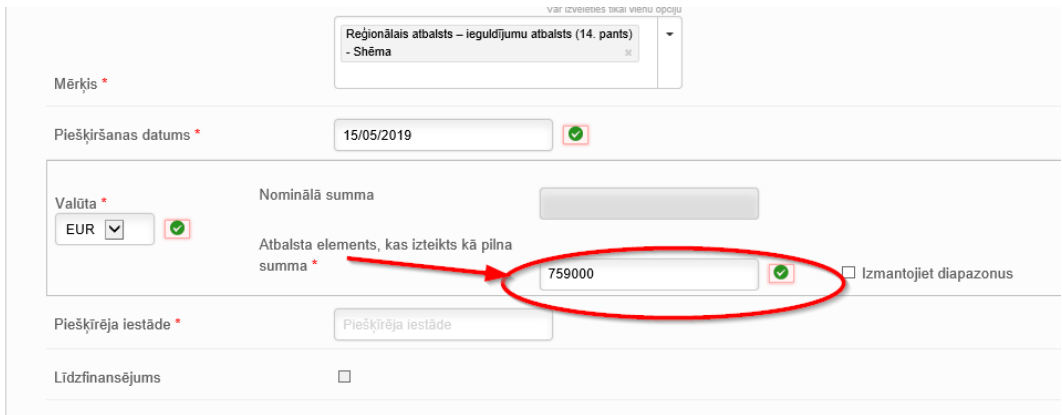

**.** 

<sup>4</sup> Bruto dotācijas ekvivalents (BDE) ir atbalsta summa, kāda tā būtu bijusi, ja atbalsts saņēmējam būtu sniegts dotācijas veidā, pirms nodokļu vai citu maksu atskaitīšanas.

Logs **"Piešķīrējas iestādes nosaukums"** (\*) - tā ir iestāde, kas piešķir atbalstu (t.i., valsts, reģionālā, nozares vai vietējā līmenī), jāievada manuāli.

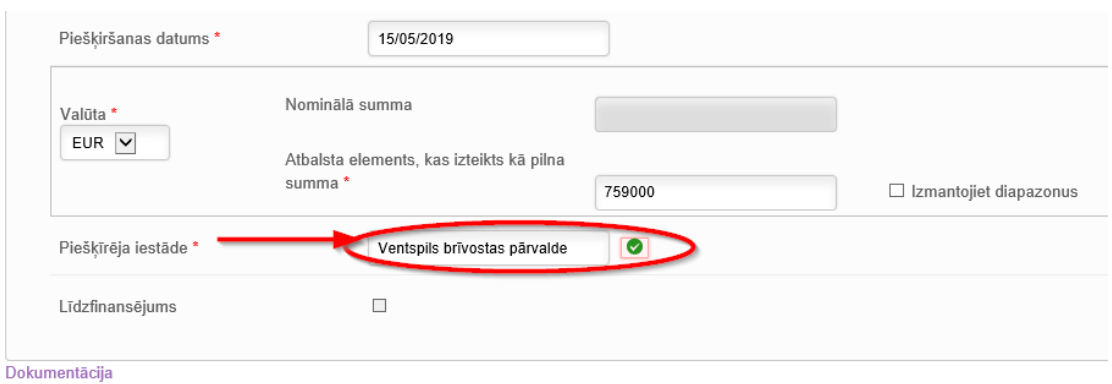

Ja pasākums atbilst VGAR 16., 21., 22. un 39.panta nosacījumiem un gadījumos, kad finansējumu piešķir, piemērojot Līgumu par Eiropas Savienības darbību, ar mērķi "Riska finansējums", "pilsētattīstība" un "ēku energoefektivitāte", atbalstu uzrāda dažādos līmeņos - pilnvarota subjekta, ieguldītāja, finanšu starpnieka un fonda pārvaldnieka (ja ir iesaistīta fonda struktūra) un atbalsts galīgā saņēmēja (ieguldījumu saņēmēja) līmenī. Attiecībā uz šīm īpašajām iezīmēm AASA sistēma automātiski sniedz papildu laukus, kuros, atkarībā no pasākuma, iestādei ir jāreģistrē vai nu pilnvarots subjekts, vai finanšu starpnieks (-i) vai ieguldītāji.

Automātiski parādās jauni lauki **"Pilnvarota struktūra"** un **"Finanšu starpnieki/fondu pārvaldītāji"** <sup>5</sup> .

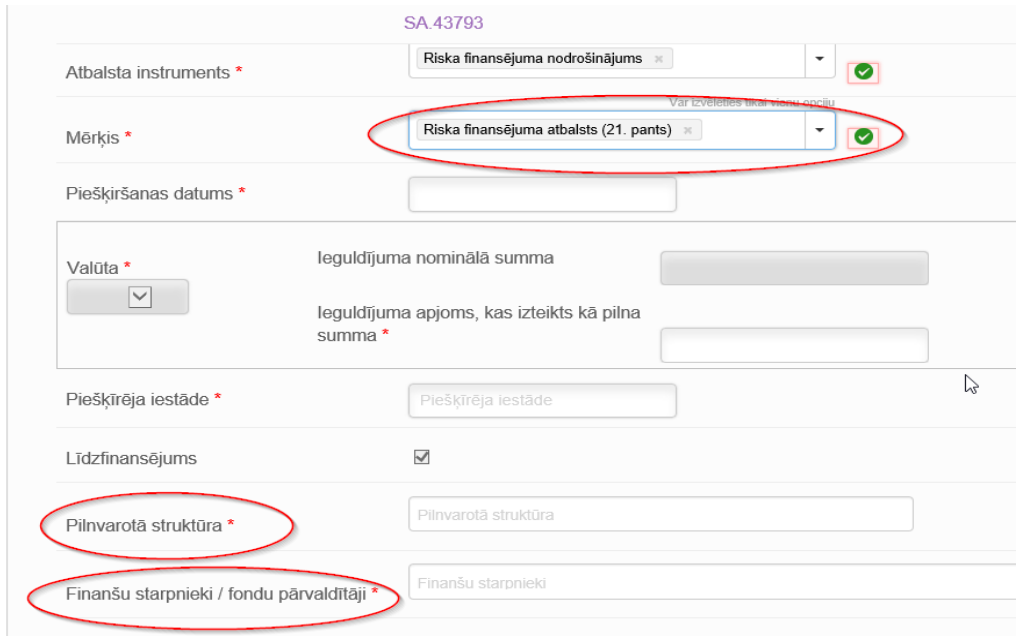

**.** 

<sup>5</sup> Lai noskaidrotu, kas ir jāievada dažādos teorētiski iespējamos gadījumos šajā kontekstā, skatīt "Piešķīruma pārredzamības modulis Lietotāja rokasgrāmata" 3.pielikumā aprakstītos piemērus, kā arī 2018.gada 19.aprīļa Komisijas dienestu darba dokumentu: informācijas reģistrēšana valsts atbalsta piešķīrumu pārredzamības modulī.

Kad visa informācija ievadīta, lietotājs noklikšķina uz pogas augšējā labējā stūrī:

**"Saglabāt"** – saglabāt ierakstu par atbalsta piešķīrumu kā projektu.

**"Beigt"** – ierakstu par atbalsta piešķīrumu un tas nozīmē saglabāt ierakstu par atbalsta piešķīrumu un darīt to pieejamu iespējamai apstiprinātāja validācijai un publicēšanai.

**"Anulēt"** – dzēst ierakstu

**.** 

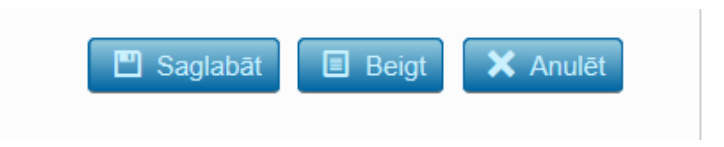

Ja rodas kļūda, blakus problemātiskajai informācijai tiek parādīts paziņojums, kas norāda uz kļūdas veidu. Un saglabāšana/beigšana netiek veikta.

Ja kļūdu nav, ieraksts par atbalsta piešķīrumu tiek saglabāts un/vai pabeigts un ievadītājs automātiski tiek pārvirzīts uz lapu, kurā var aplūkot minēto ierakstu par atbalsta piešķīrumu.

Kad informācija par atbalsta piešķīrumu ir ievadīta, to var aplūkot:

- 1) Pēc tam, kad ir veikta saglabāšana un/vai pabeigšana
- 2) Noklikšķinot uz izvēlnes **"Atbalsta piešķīrumu pārvaldība"** apakšizvēlni **"Mana atbalsta piešķīrumi"**

Lietotājs no AASA sistēmas var eksportēt CSV datnē visu to atbalsta piešķīruma sarakstu, kas ir tā atbildības jomā, noklikšķinot uz pogas "Eksportēt datus" un izvēloties "Eksportēt CSV".

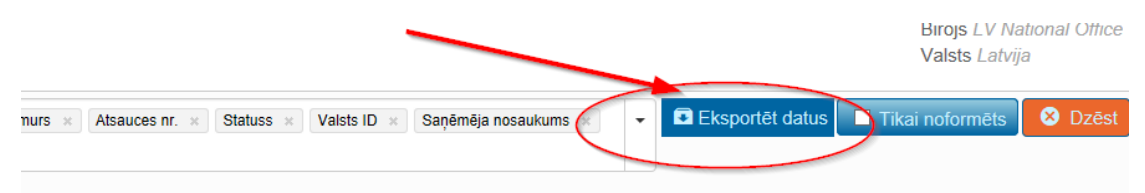

Apstiprinātājs var masveidā augšupielādēt datus par atbalsta piešķīrumiem lielā apjomā, noklikšķinot uz izvēlnes **"Atbalsta piešķīruma pārvaldība"** apakšizvēlni **"Augšupielādēšana masveidā"** vai logā **"Noderīgas saites",** uzklikšķiniet izvēlni **"Augšupielādēšana masveidā",**  augšuplādējot datni, kurā dota sīka informācija par atbalsta piešķīrumiem, kuri ir jāievada un jāapstiprina<sup>6</sup>.

<sup>&</sup>lt;sup>6</sup> Lai iegūtu sīkāku informāciju par CSV datu augšupielādēšanu, skatīt "Piešķīruma pārredzamības modulis Lietotāja rokasgrāmata" 4.7.sadaļu

# Valsts atbalsta pārredzamības piešķiršanas modulis

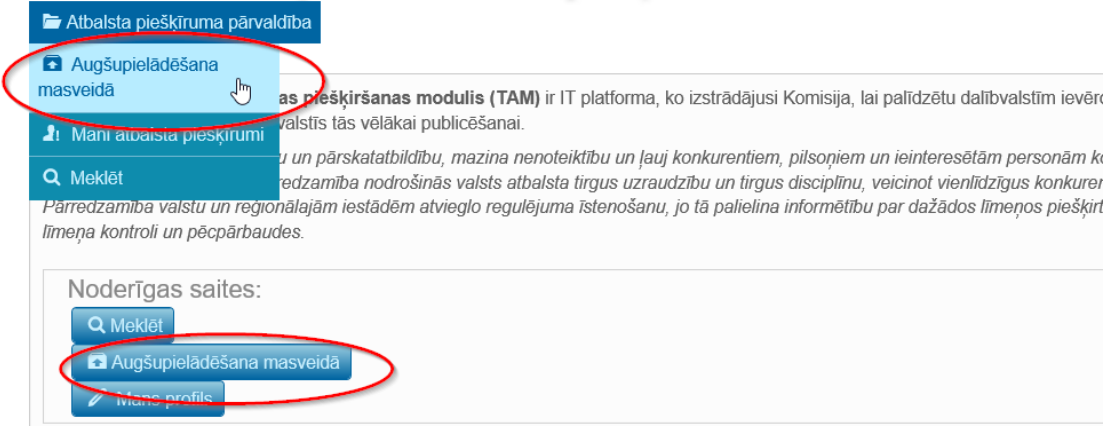

Pēc tam parādās ekrāns ar aicinājumu apstiprinātājam izvēlēties lielapjoma CSV datni.

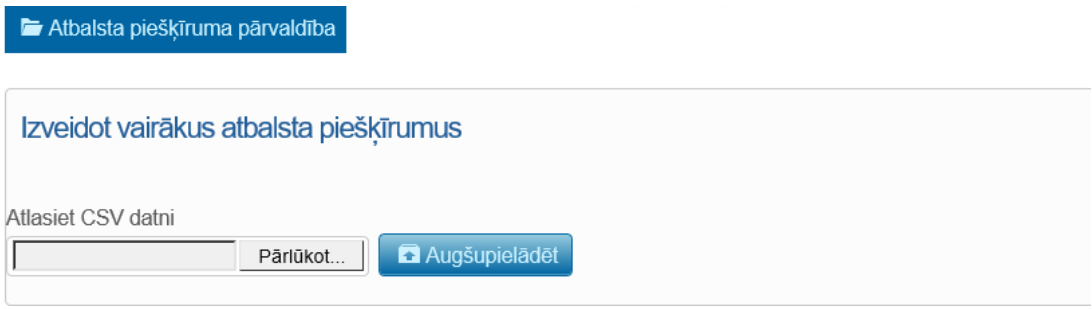

# **Atbalsta piešķīrumu meklēšanas saraksta iespējas**

Lietotājs var ierobežot sagatavoto atbalsta piešķīruma sarakstu, kuru statuss ir **"PROJEKTS"**, noklikšķinot uz lodziņa **"Tikai projekts".**

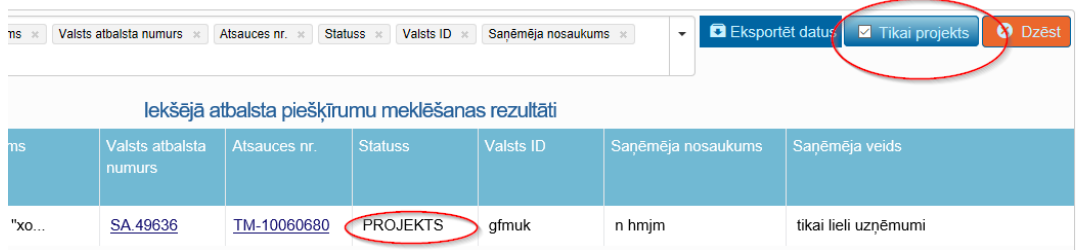

Apstiprinātājs var ierobežot sarakstu līdz atbalsta piešķīrumiem, kuru statuss ir **"Pabeigts"**, noklikšķinot uz lodziņa **"Tikai noformēts"**.

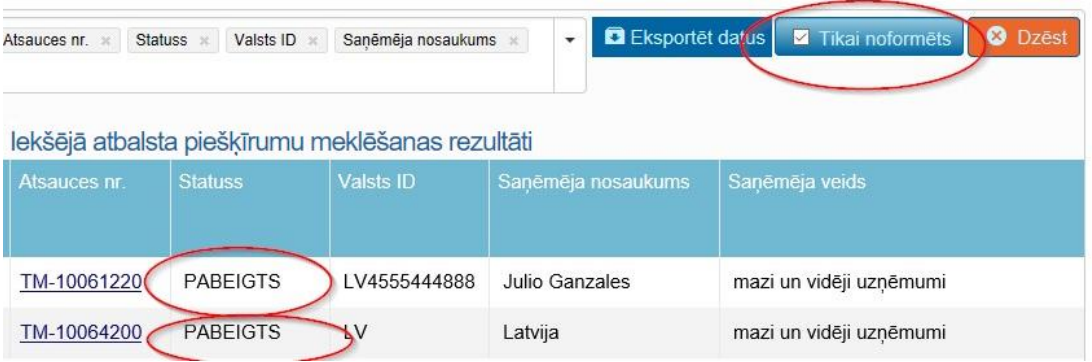

Noklikšķinot uz valsts atbalsta pasākuma atsauces ailē **"Valsts atbalsta numurs",** jaunā cilnē tiek atvērta saite uz tīmekļa vietni, kurā ir publicēta informācija par attiecīgo pasākumu, kurā konkrētais lietotājs var piekļūt visaptverošai informācijai par valsts atbalsta pasākumu.

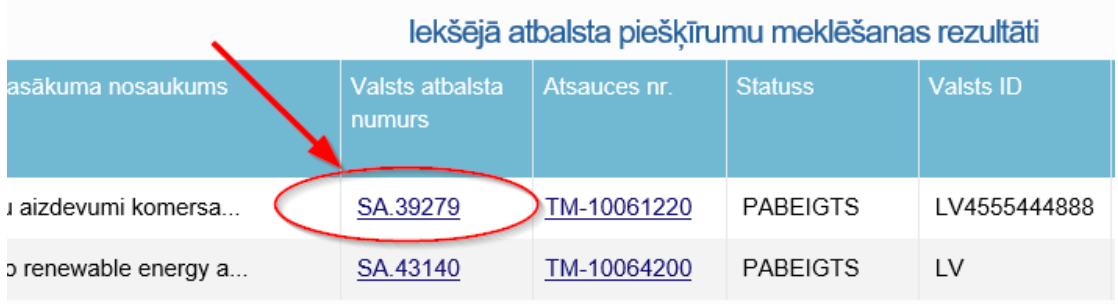

Noklikšķinot uz atbalsta piešķīruma atsauces ailē **"Atsauces nr"**, tiek atvērta atbalsta piešķīruma skatīšanās lapa, kurā norādīta sīkāka informācija par attiecīgo atbalsta piešķīrumu.

# lekšējā atbalsta piešķīrumu meklēšanas rezultāti

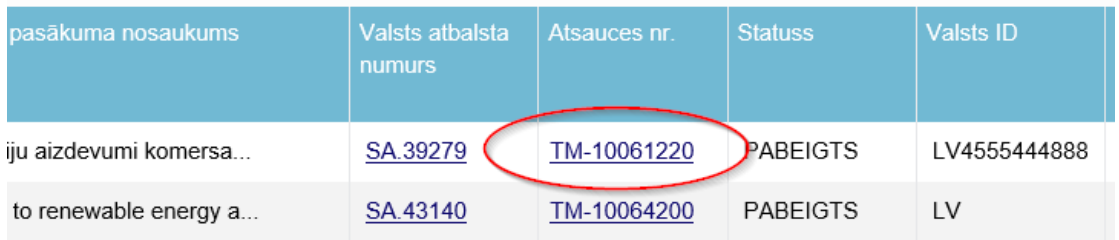

AASA sistēma automātiski piešķir individuālam atbalsta piešķīrumam sistēmas atsauces numuru (TM-[8cipari]).

Izmantojot AASA sistēmas individuālo atbalsta piešķīruma atsauces numuru, iespējams aplūkot publiskoto informāciju par atbalsta piešķīrumu dalībvalstu publicētās informācijas meklēšanas rīkā ir viņa ir viņa ir viņa ir viņa ir viņa ir viņa ir viņa ir viņa ir viņa ir viņa ir viņa ir viņ

[\(https://webgate.ec.europa.eu/competition/transparency/public/search/home/\)](https://webgate.ec.europa.eu/competition/transparency/public/search/home/).

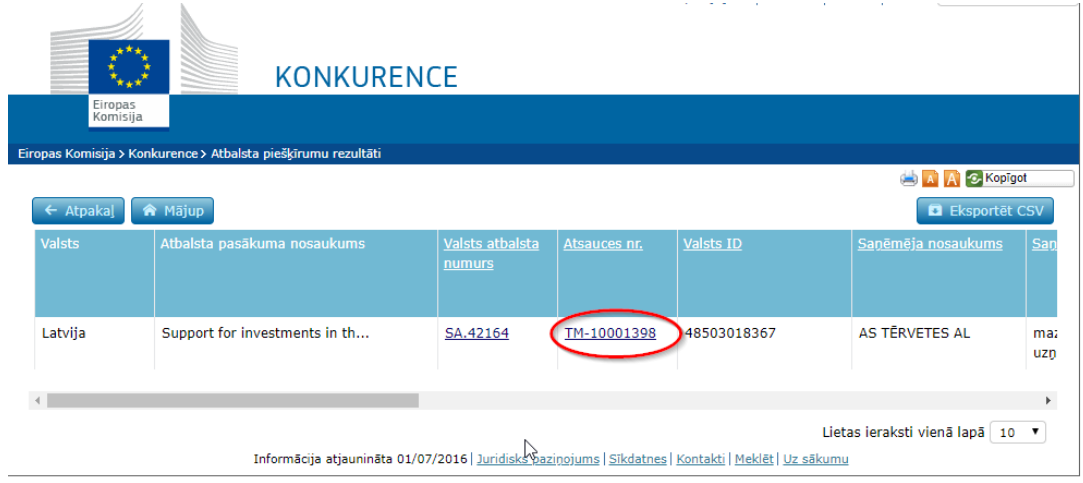

Lapā **"Skatīt atbalsta piešķīrumu"** lietotājs var redzēt visu informāciju, kas attiecas uz atbalsta piešķīrumu. Lietotājs var eksportēt informācijas kopumu no AASA sistēmas PDF formātā, noklikšķinot **"Eksportēt PDF"** augšējā labajā stūrī.

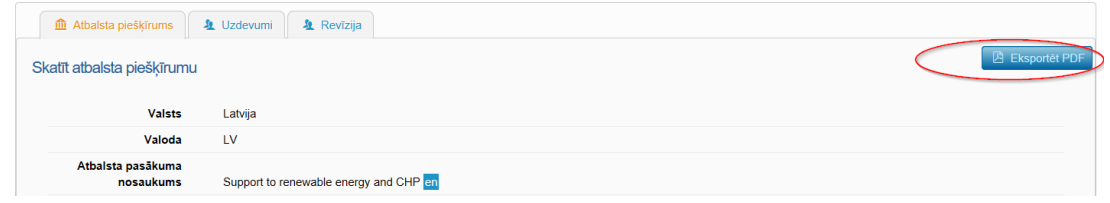

Atkarībā no konkrētā lietotāja tiesībām un uzdevumiem tiks parādīts šāds ekrāns:

## **"Skatīt atbalsta piešķīrumu"** –

Ja lietotājs ir lietas komandā neatkarīgi no atbalsta piešķīruma statusa **("pabeigts", "publicēts", "projekts")**;

Ja lietotājs ir apstiprinātājs un atbalsta piešķīruma statuss ir **"pabeigts"** vai **"publicēts".**

Ekrānā **"Skatīt atbalsta piešķīrumu"** lietotājs var sākotnēji izveidot ierakstu par atbalsta piešķīrumu. Lietotāji, kuri saistīti ar šo atbalsta piešķīrumu, var piešķirt pieeju citiem lietotājiem, kuri var aplūkot un/vai dzēst ierakstu, ja tā statuss ir **"Pabeigts"**, par atbalsta piešķīrumu. Lai to izdarītu jānoklikšķina uz cilnes **"Uzdevumi"** augšējā kreisajā stūrī virs sadaļas **"Skatīt atbalsta piešķīrumu"**

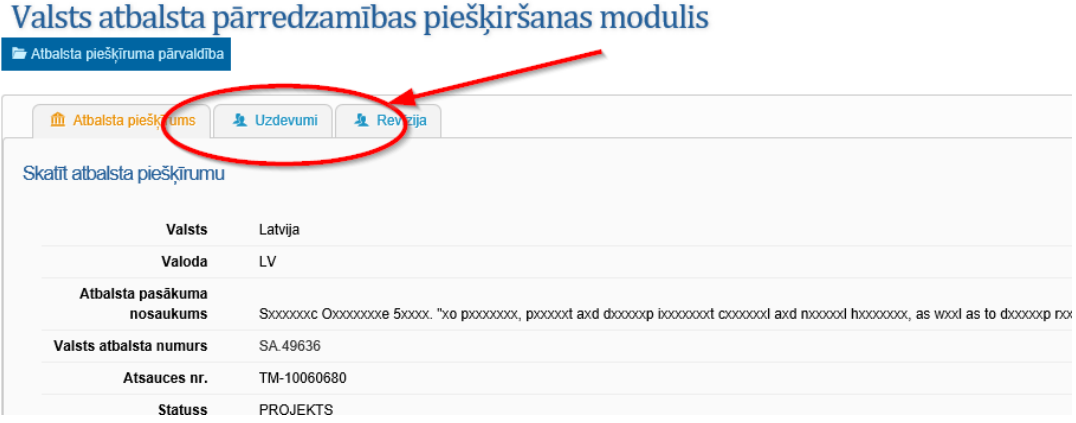

Labajā pusē tiek parādīts lietotāju saraksts, kurus var pievienot lietas komandai.

Noklikšķinot uz "+" blakus lietotāja vārdam, attiecīgais lietotājs tiek pārvirzīts no saraksta **"Pārredzamības kopiena"** uz sarakstu **"Lietas komanda"**, tādējādi lietotājs var piekļūt ierakstam par atbalsta piešķīrumu. Ņemiet vērā, ka vietējais administrators vienmēr var aplūkot ierakstus par visiem atbalsta piešķīrumiem.

Savukārt, lai izdzēstu lietotāju no komandas, nepieciešama vietējā administratora tiesības.

Pēc noklusējuma vietējais administrators vienmēr var aplūkot ierakstus par visiem atbalsta piešķīrumiem, kas piesaistīti piešķīrējiestādēm.

Ieraksta par atbalsta piešķīrumu skatīšanās ekrānā lietotājs var aplūkot visas līdzšinējās ar atbalsta piešķīrumu saistītās darbības/notikumus (kurš, ko darīja). Lai to darītu, lietotājam ir jānoklikšķina uz cilnes **"Revīzija"**

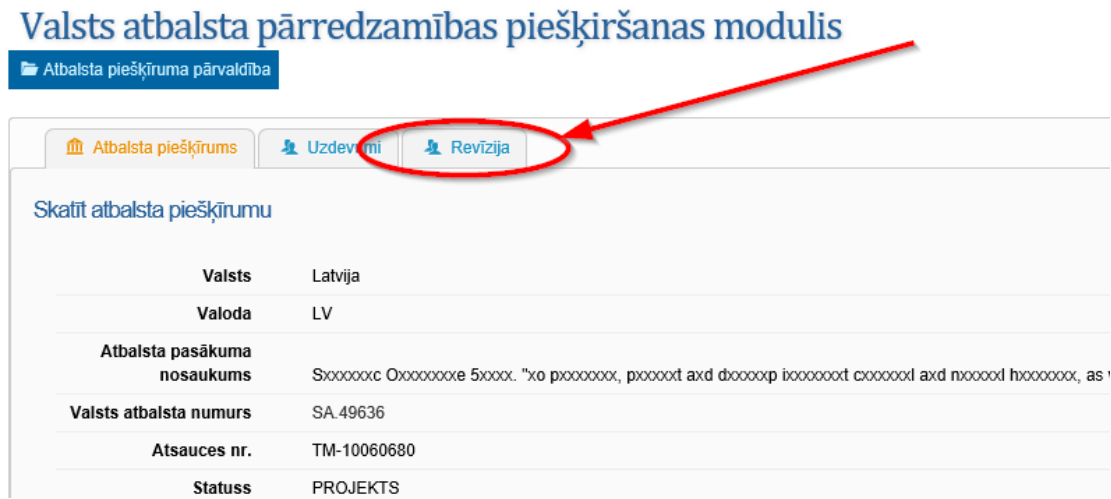

Pēc tam tiek parādīta sīka informācija par visiem līdzšinējiem notikumiem – notikuma kods, notikuma laika zīmogs, lietotāja vārds, kurš īstenoja pasākumu, lietotāja profils.

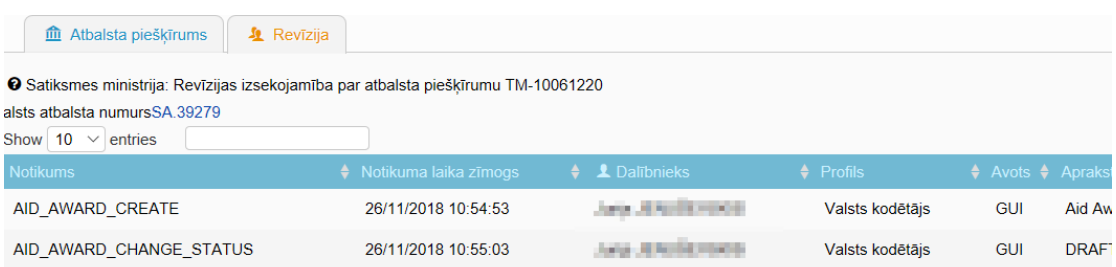

Sarakstu var šķirot augšupējā/lejupējā secībā, noklikšķinot uz bultiņas blakus aiļu galvenēm.

#### **Apstiprināt atbalsta piešķīrumu**

Pēc tam, kad lietotājs ir izveidojis ierakstu par atbalsta piešķīrumu un pabeidzis to, **apstiprinātājs apstiprina** ierakstu par atbalsta piešķīrumu.

Atbalsta piešķīruma apstiprināšana nozīmē to, ka ieraksts par atbalsta piešķīrumu ir publicēts, t.i., ir pieejams publiskā tīmekļa vietnē: <https://webgate.ec.europa.eu/competition/trancparency/public/search/home/> .

Apstiprinātājam uz izvēlnes **"Atbalsta piešķīruma pārvaldība"** jānoklikšķina apakšizvēlne **"Mani atbalsta piešķīrumi"**.

# Valsts atbalsta pārredzamības piešķiršanas modulis

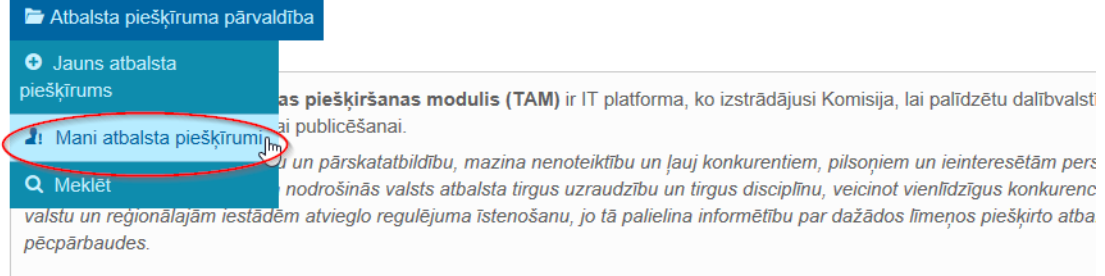

Parādās atbalsta piešķīrumu skatīšanās lapa, kurā dota informācija par visiem atbalsta piešķīrumiem, ko nevar rediģēt. Lai piekļūtu ierakstiem, kuru statuss **"Pabeigts"** un kurus nepieciešams publicēt, apstiprinātājs var atzīmēt filtru **"Tikai noformēts"** augšējā labajā stūrī.

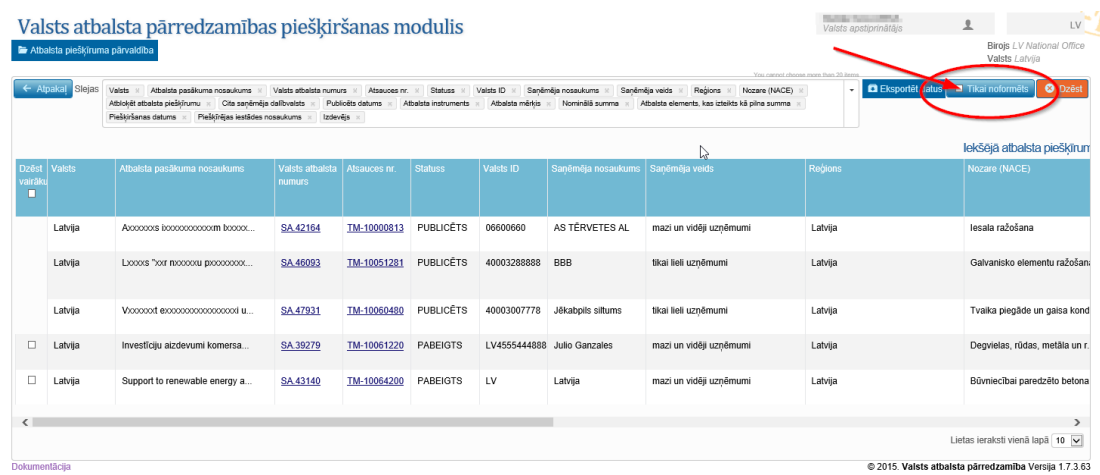

Apstiprinātājs noklikšķina uz pogas augšējā stūrī:

*"Saglabāt" — saglabāt ierakstu par atbalsta piešķīrumu;* 

*"Noraidīt" — izveidot ieraksta projektu par atbalsta piešķīrumu;* 

*"Apstiprināt" — apstiprināt un publicēt ierakstu par atbalsta piešķīrumu;* 

*"Dzēst" — dzēst ierakstu par atbalsta piešķīrumu;*

*"Anulēt" —* atcelt veiktās izmaiņas un atgriezties galvenajā lapā.

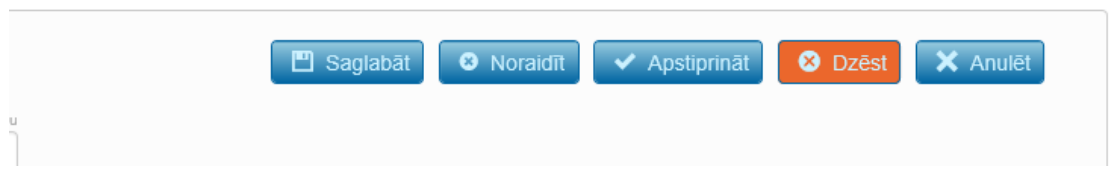

Ja apstiprinātājs sarakstā noklikšķina uz atsauces **"Apstiprināt"**, tiek parādīta atbalsta piešķīruma lapa, kurā dota sīka informācija par attiecīgo atbalsta piešķīrumu.

Apstiprinātājs, izmantojot pogas, var mainīt un saglabāt ierakstu, noraidīt, nosūtot to atpakaļ lietotājam, padarot to par projektu, un dzēst ierakstu par atbalsta piešķīrumu. *"Dzēst"* var arī lielā apjomā no atbalsta piešķīrumu rezultātu tabulas.

## **Mainīt jau publicētu atbalsta piešķīrumu**

Dažos gadījumos var būt vajadzīgi labojumi jau publicēta ieraksta elementā, jo īpaši fiskāla atbalsta gadījumā, taču šādiem labojumiem jābūt ārkārtējiem. Tikai vietējais administrators var mainīt jau publicētu ierakstu par atbalsta piešķīrumu. FM KAKD kļūdu labojumu publicētajos datos veic uz argumentēta rakstveida elektroniska pieprasījuma pamata. FM KAKD neveic kļūdu labošanu AASA sistēma publicētajos datos, ja labojumi ir tehniski vai tie ir pretrunā Eiropas Komisijas dienestu darba dokumenta par informācijas reģistrēšanu valsts atbalsta piešķīrumu pārredzamības modulī noteiktajam.

#### **Meklēt atbalsta piešķīrumu**

Jānoklikšķina uz izvēlnes "Atbalsta piešķīrumu pārvaldība" apakšizvēlnes **"Meklēt"** vai logā **"Noderīgas saites**" izvēlne **"Meklēt"**.

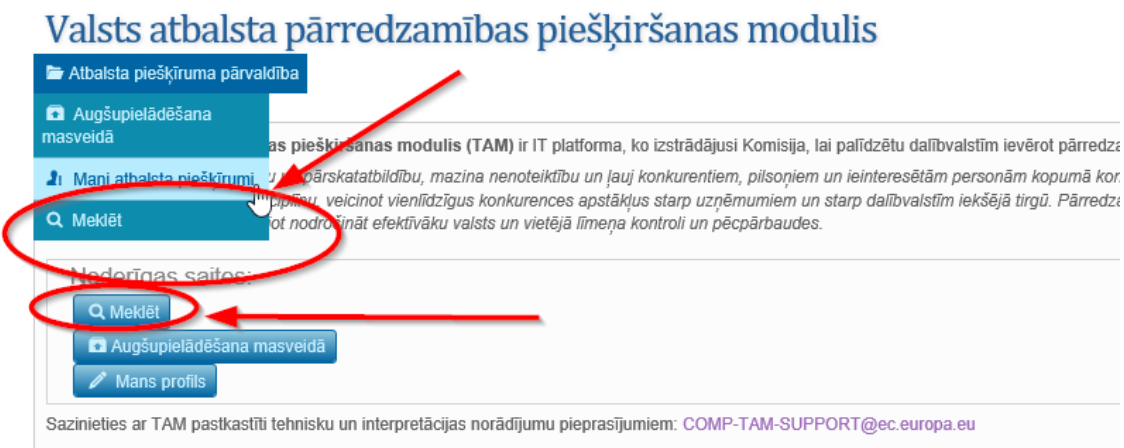

Lietotājs var norādīt vienu vai vairākus meklēšanas kritērijus.

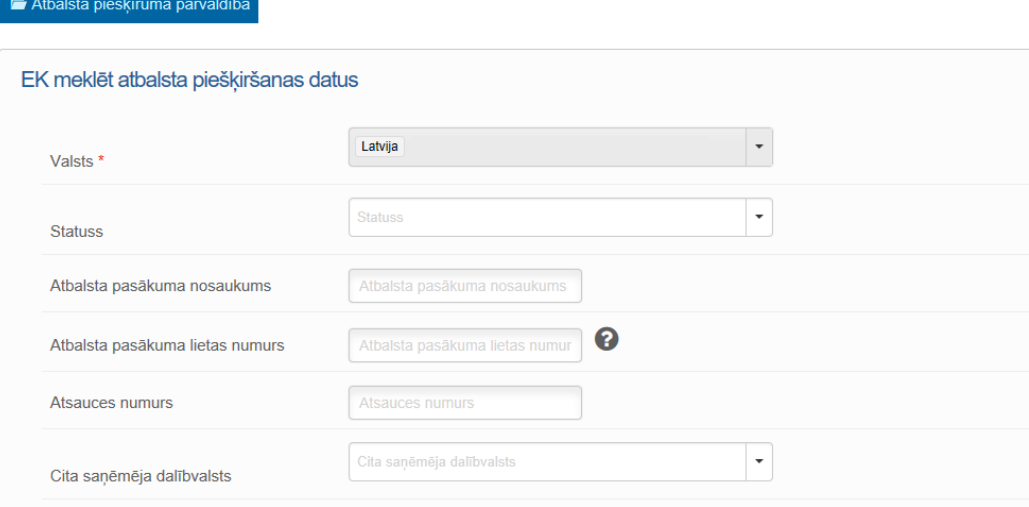

# Valsts atbalsta pārredzamības piešķiršanas modulis

Ja kādam meklēšanas kritērijam nav norādīta vērtība, tas nozīmē, ka šis kritērijs netiks izmantots, lai ierobežotu atbilstošo atbalsta piešķīrumu sarakstu. ! Meklēšana notiek tikai starp tiem atbalsta piešķīrumiem, kuriem lietotājam ir tiesības piekļūt un starp savas pārstāvētās institūcijas ievadītajiem piešķīrumiem.

Lietotājs var attiestatīt meklēšanas veidlapu, noklikšķinot uz pogas **"Attiestatīt"** labajā augšējā stūrī. Lai veiktu meklēšanu, jānoklikšķina uz pogas **"Meklēt".**

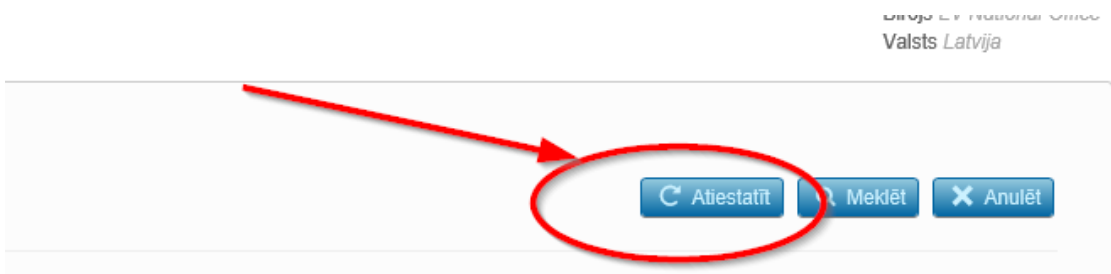